# Amigabit Privacy Cleaner Quick Start Guide

Congratulations! You have selected Amigabit Privacy Cleaner, which features to find and delete all tracks of your online and offline activities. With the advanced intuitive design and state-of-art computer technology, even the newbie can keep their personal and sensitive information safe on PC.

# Navigation

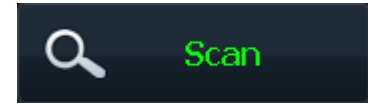

Perform a complete scan on selected areas.

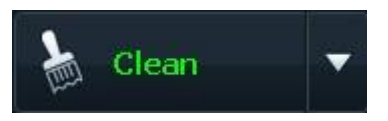

Remove the detected items. You could choose Normal file deletion (Faster) or Secure file deletion (Slower)

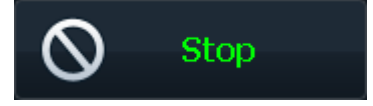

End the scanning process.

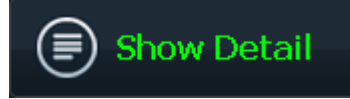

Restore your Windows Privacy back to the previous point before you have cleaned up Privacy last time quickly.

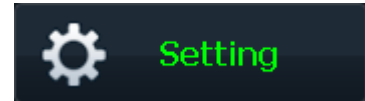

Make more personal or manual settings on: Optimize, Exclusion, Schedule, and General.

# Main Screen

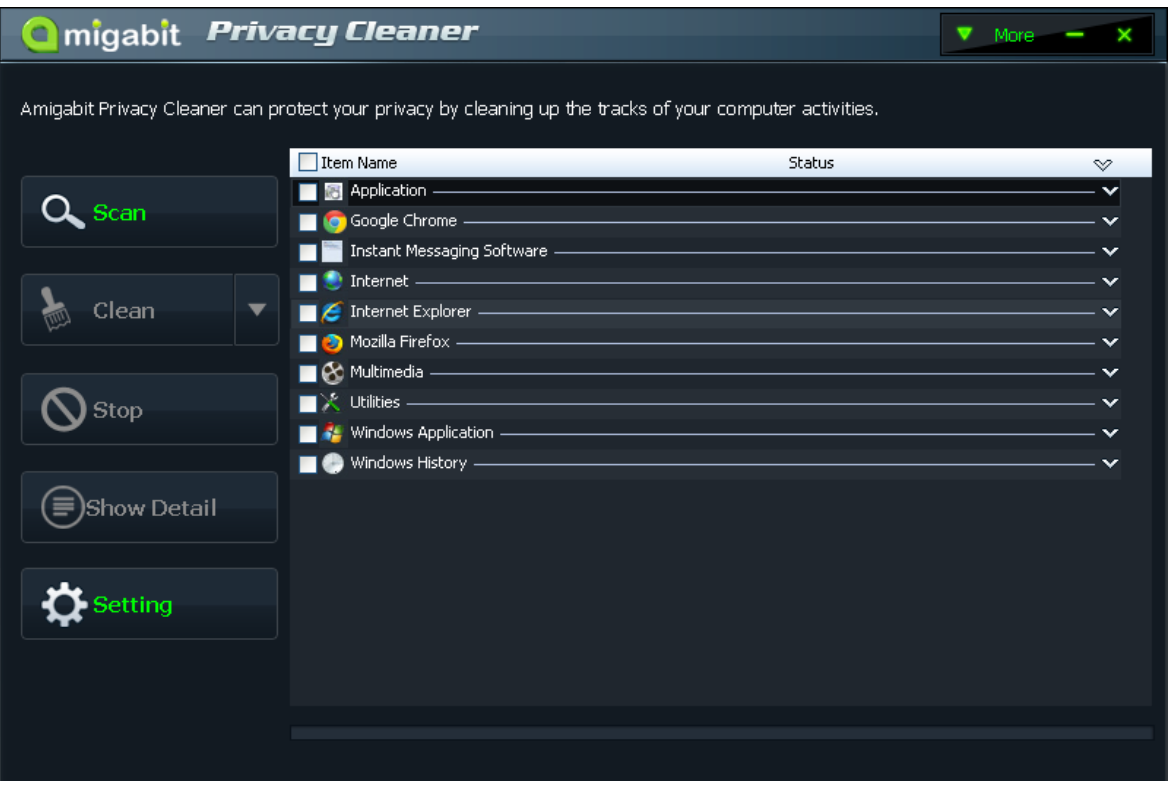

**More:** Find more options in its drop down list:

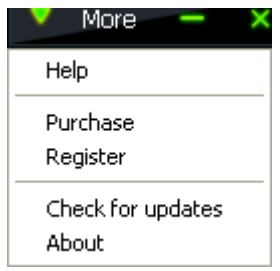

- **Help:** Reach Help documents instantly.
- **Purchase:** click to open the buy webpage for purchase online.
- **Register:** click to open the Register box for registration.
- **Check for updates:** click to check for the latest version.
- **About:** Provide details about software version, company information, trademarks, licensed information and more.

## Full Guide

#### **Step 1. Select the areas to scan.**

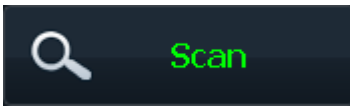

Tick the areas in the Scan box and click on the to perform a scan on all your trackings.

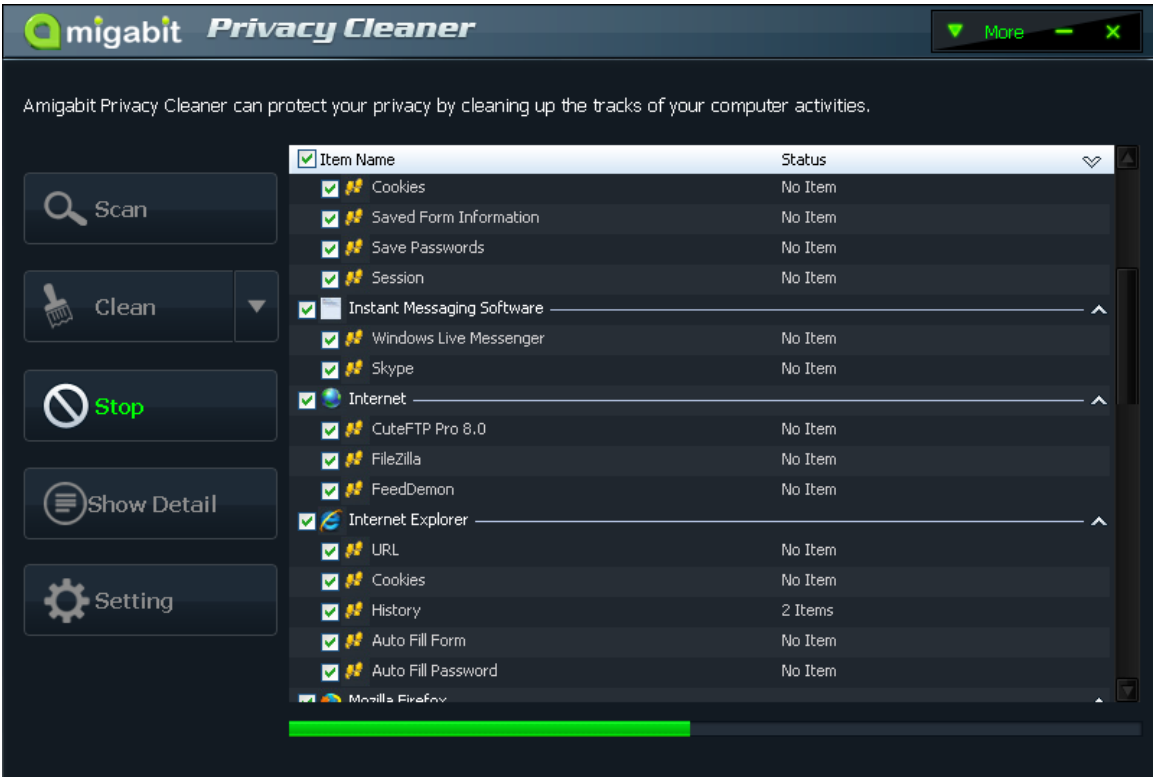

After the scan completes, it will turn to Clean box automatically.

### **Step 2. Clean to delete the detected information.**

Select your file deletion option in the drop down list of "Clean" button.

Normal file deletion (Faster): remove unwanted files quickly with one click.

Secure file deletion (Slower): allow you to remove unwanted files permanently beyond recovery, although it will take more time.

Once you choose the way to clean your unwanted files, the option would be a default. Therefore if you want to choose the other way to remove your unwanted files, you need to select your file deletion option in the drop down list of "Clean" button again.

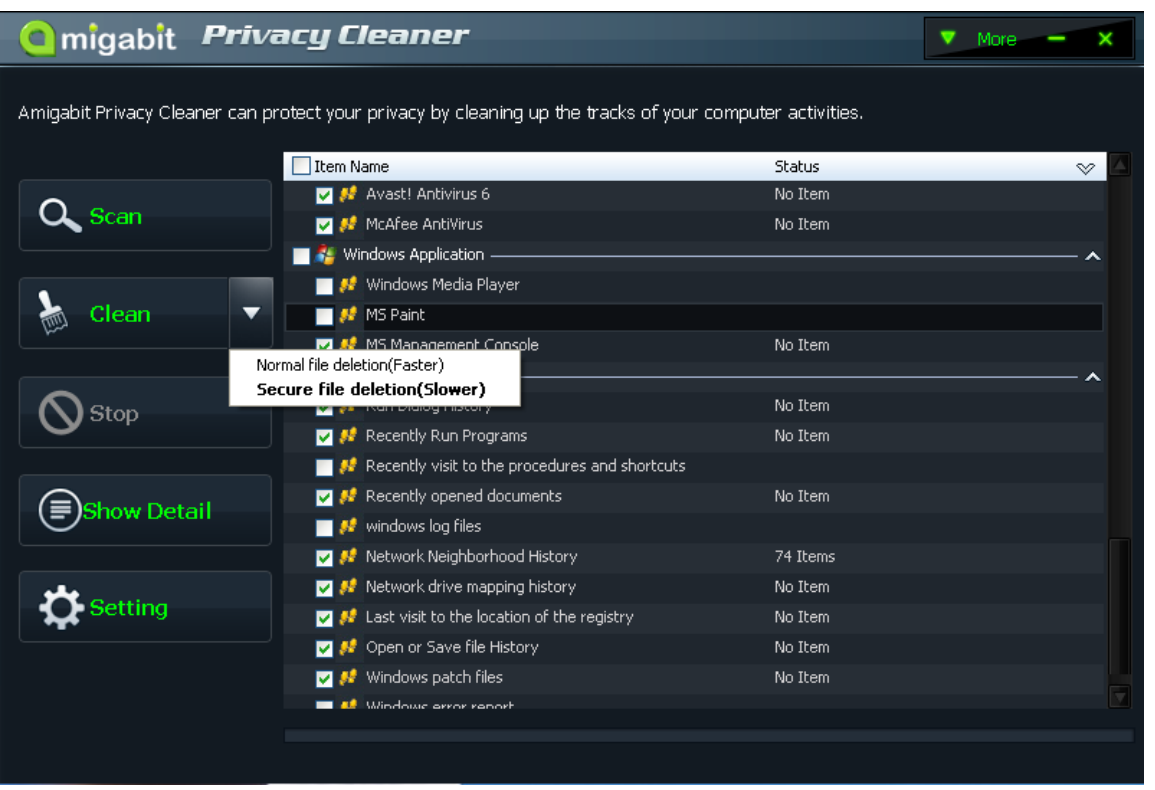

#### **Note**:

- 1. During the scanning process, if you click on the Stop button, you can end the scanning.
- 2. In the Clean box, before clicking on the Clean button, you can choose to view the detail information on the detected items:

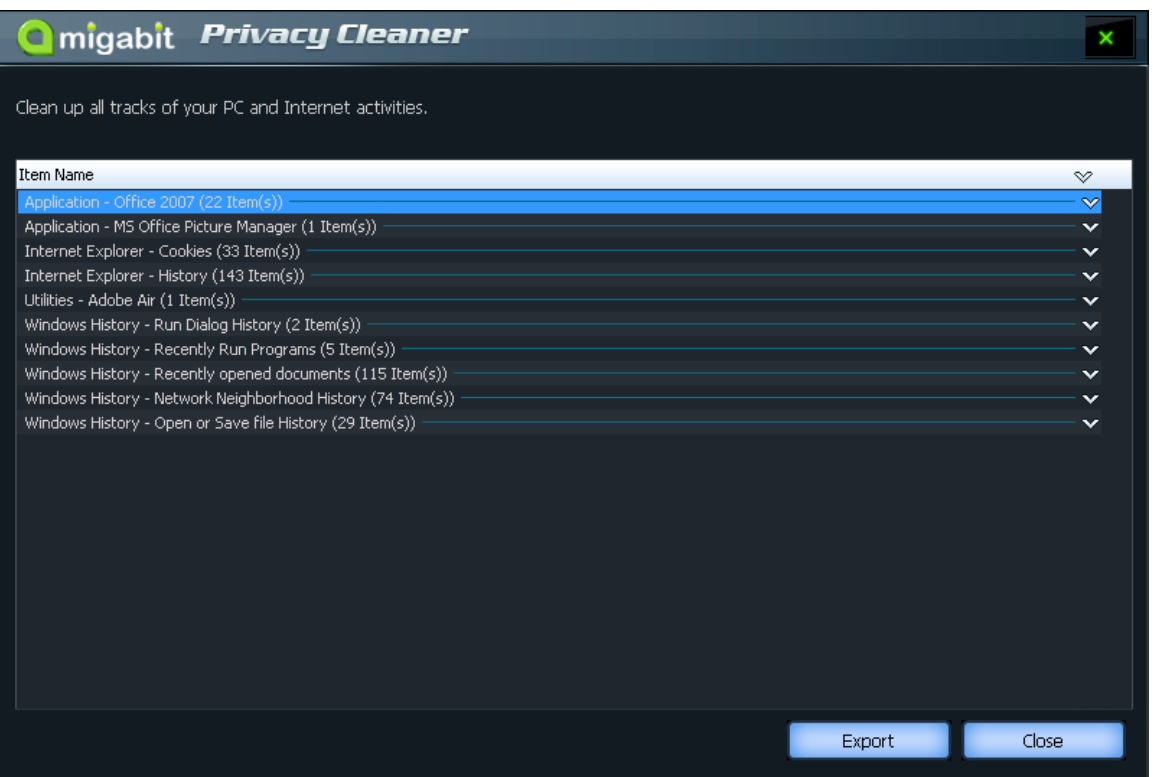

You can also export the specified detected items and save them as html files by clicking on the "Export" button.

# Setting

### **General Settings**

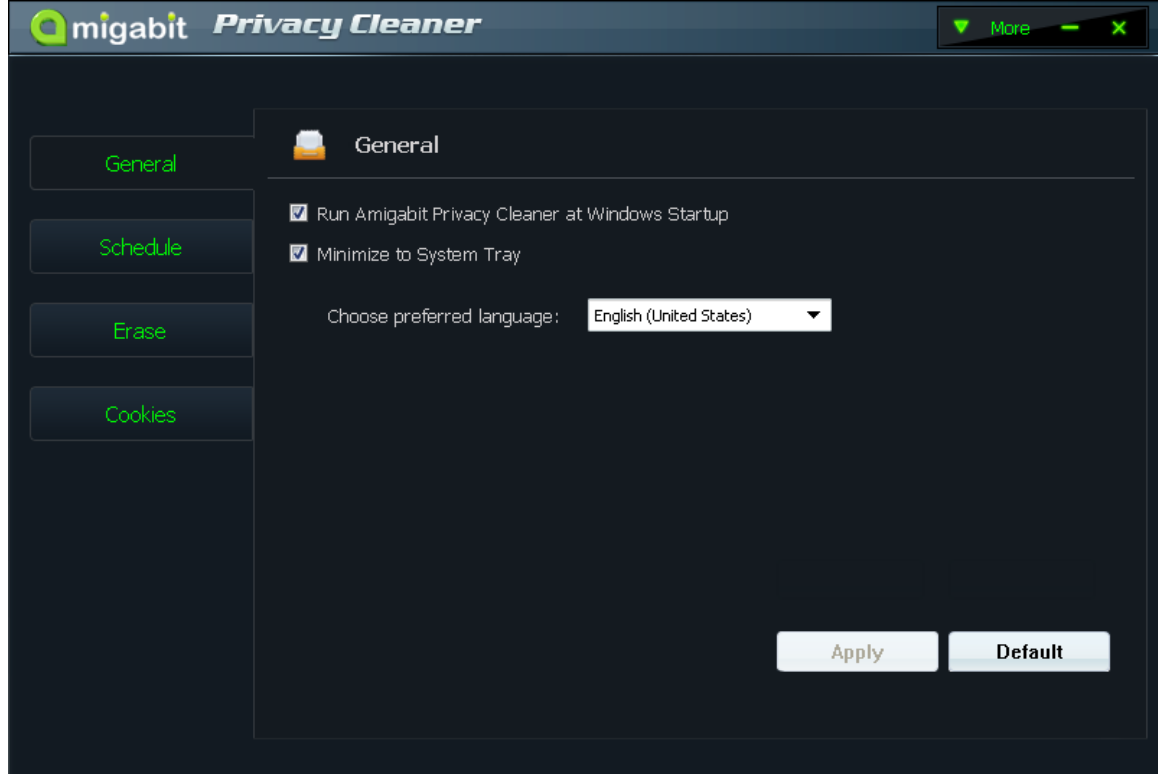

- Run Amigabit Privacy Cleaner at Windows Startup.
- Minimize to System Tray

Choose software user interface language: English or Chinese

### **Schedule**

Make a privacy cleanup schedule by yourself to specified day and time:

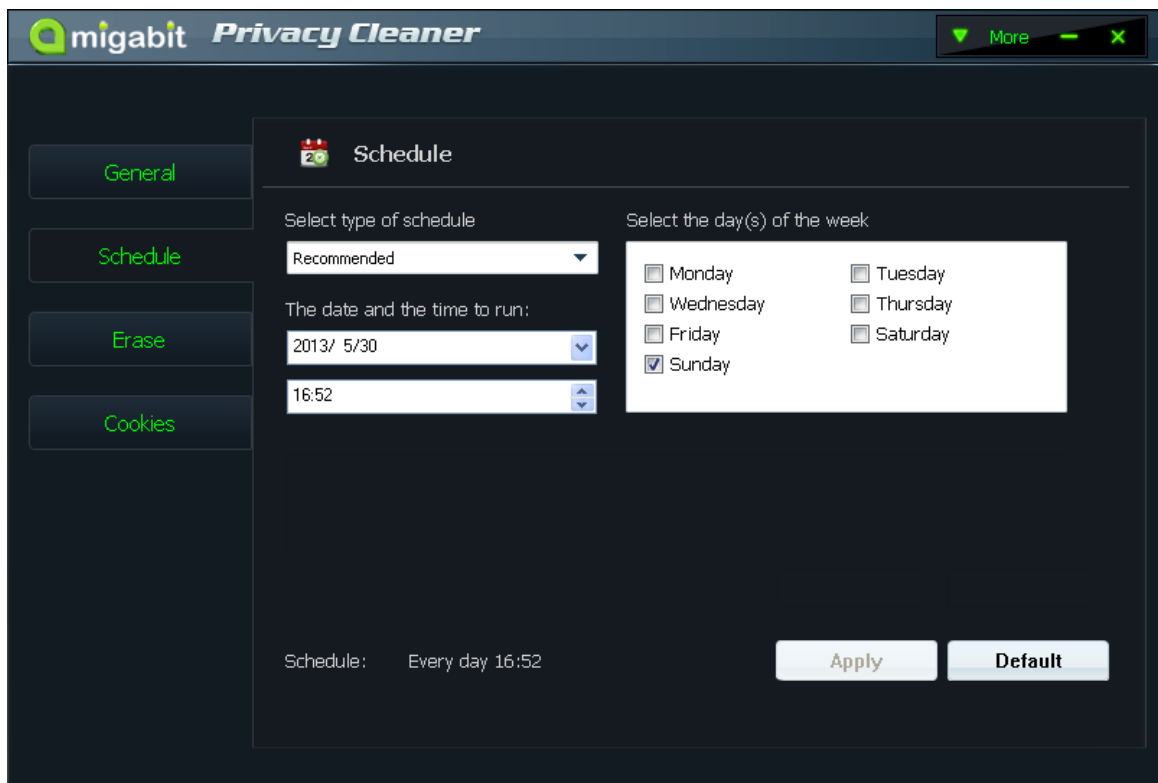

- **Schedule Type** Recommend, Run Once, Every Day, Every Week, or Do Not Schedule
- **Select Time** By day, time or week
- **Save Settings** Click Apply button to save any changes to your scheduled privacy scan. Or click on Default to restore to the default settings.

#### **Erase**

When you choose "Secure file deletion (Slower) , there are four modes available for you to remove your files.

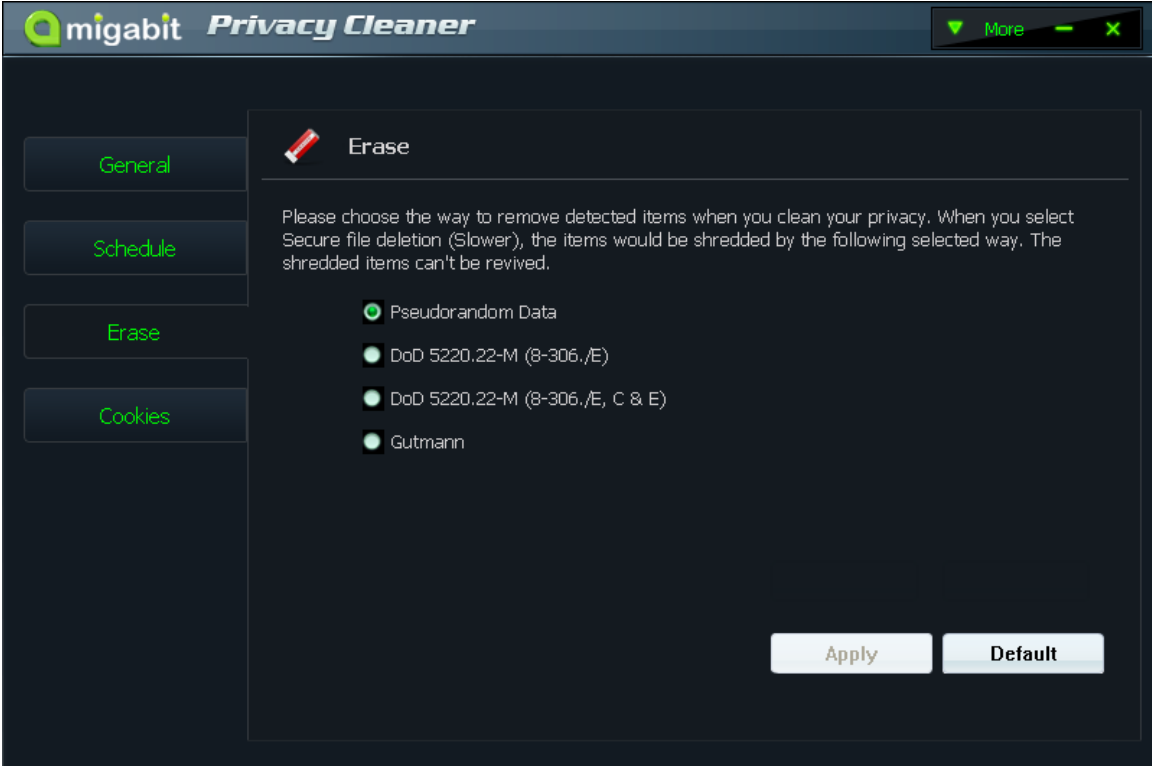

#### **Four modes include:**

- 1. Pseudorandom Data
- 2. DoD 5220.22-M (8-306./E)
- 3. DoD 5220.22-M (8-306./E,C&E)
- 4. Gutmann

### **Cookies**

Here you can customize your privacy cleaning by choosing which items to scan and which not.

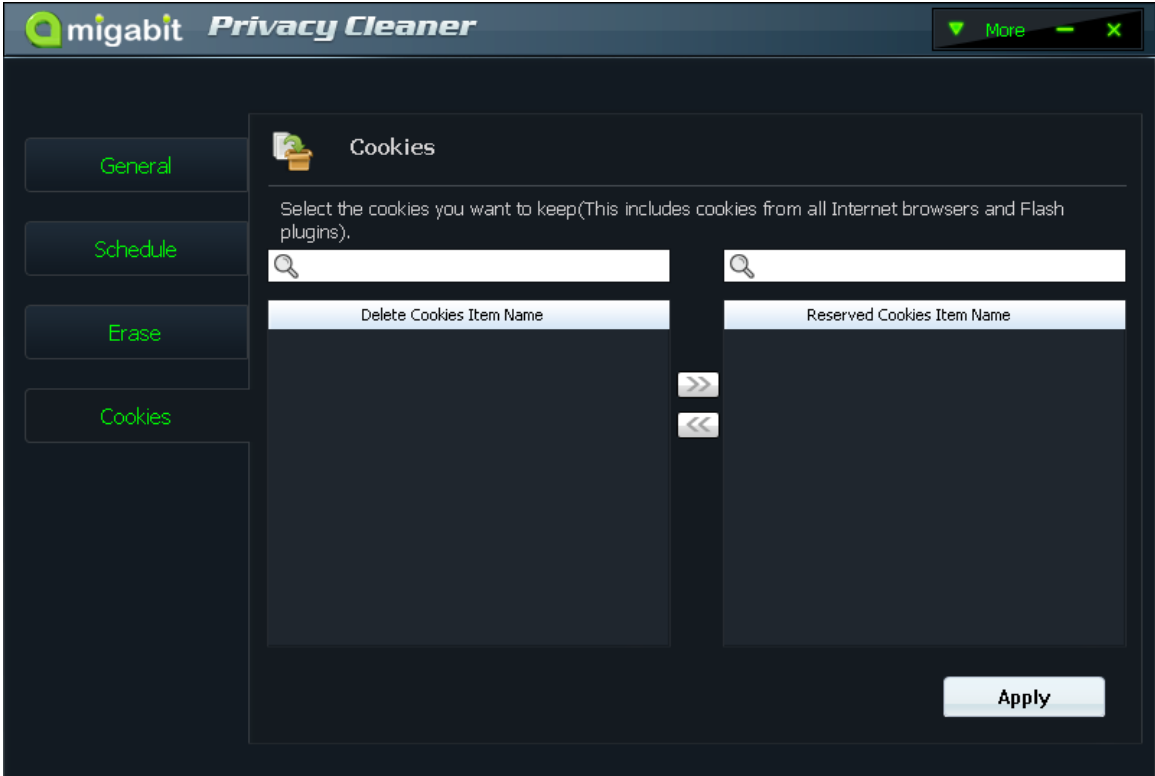

 $\mathbb{Q}$ : Quickly find out the items you want to exclude from your future scan by

this Search box.

**2**: Click to move the selected items from "Delete Cookies Item Name" list to "Reserved Cookies Item Name" list.

: Click to remove the selected items from "Reserved Cookies Item Name" list to "Delete Cookies Item Name" list.

**Apply** 

: Save your changes.